# 埼玉県立文書館 収蔵資料検索システム 横断検索利用ガイド

### 1 横断検索を使う

横断検索画面は以下の構成になっています。

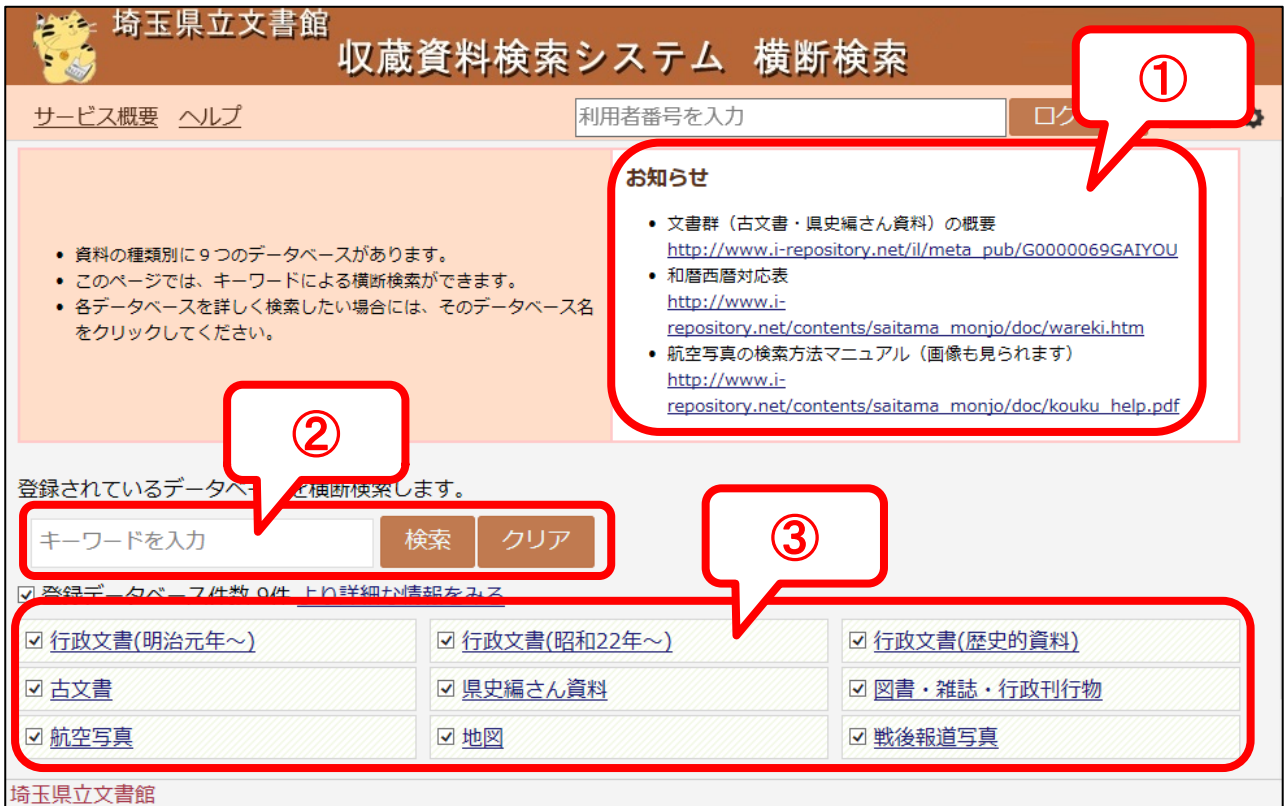

- ① 「文書群の概要」の検索画面、「和暦西暦対応表」、「航空写真の検索方法マニュア ル」へのリンクです。
- ② 「文書群の概要」を除く 9 つのデータベースを対象として、キーワードによる簡 易検索を行います。
- ③ 検索対象とするデータベースをチェックボックスで選択できます。データベース 名をクリックすると各データベースの個別検索画面を開きます。

横断検索の結果一覧表示画面は以下の構成になっています。

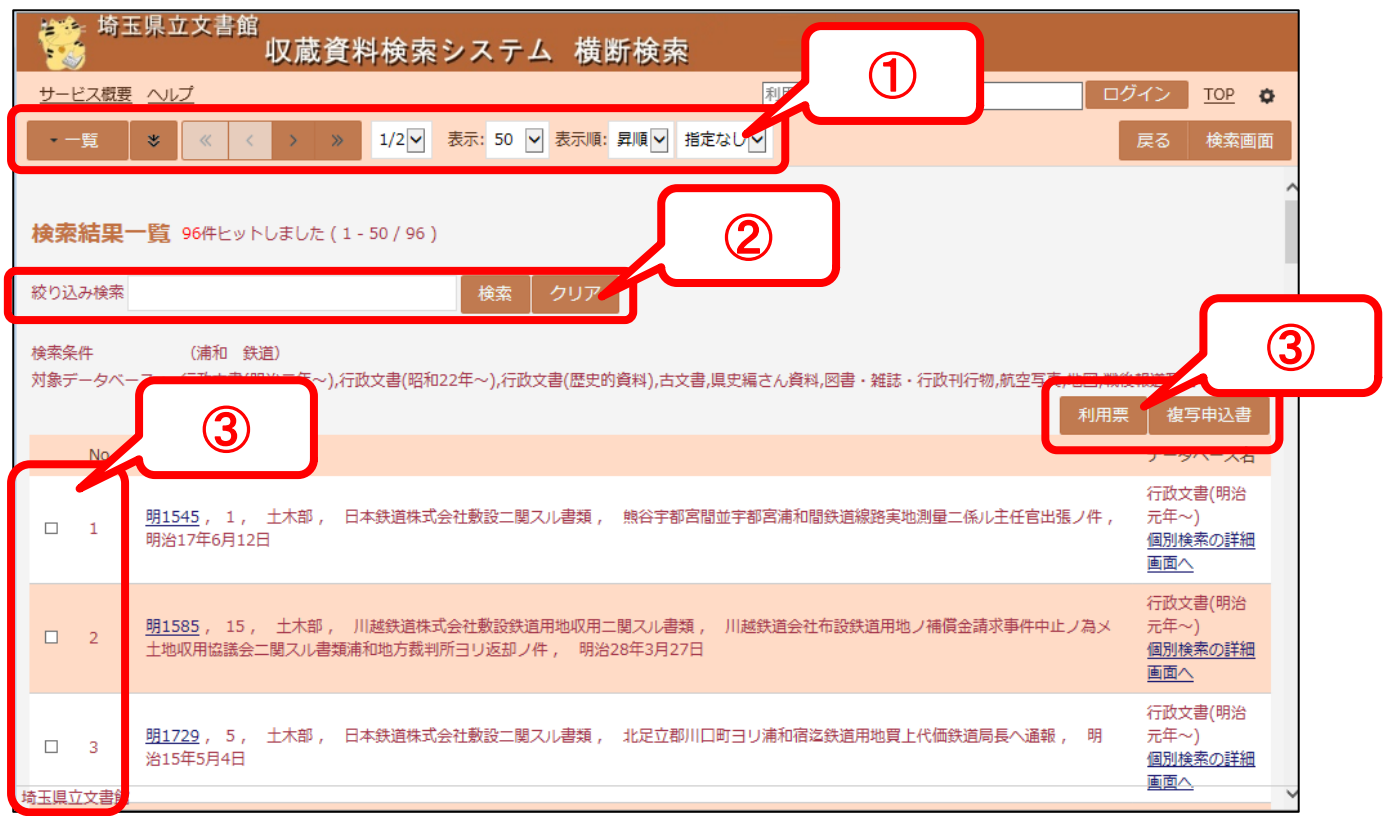

ヒットした資料の概要情報、データベース名を一覧表示します。 概要情報にあるリンクをクリックすると詳細表示画面に遷移します。

データベース名にあるリンクをクリックすると、各データベースの詳細表示画面が開き ます。

- ① ヒット件数が 1000 件以下の場合、タイトル(リンクになっている項目)によるソー トを行えます。「指定なし」を選んでソートすると初期表示順に戻ります。 表示件数は 50、100、200 から切り替えることができます。
- ② 選択されたデータベースを対象として、キーワードによる絞込み検索を行います。
- ③ 各レコードのチェックボックスをチェックし、「利用票」または「複写申込書」を クリックすると、選択されたレコードの情報から「利用票」または「複写申込書」 を出力します。一度に選択できるレコードは 30 件までです。

横断検索の詳細表示画面は以下の構成になっています。

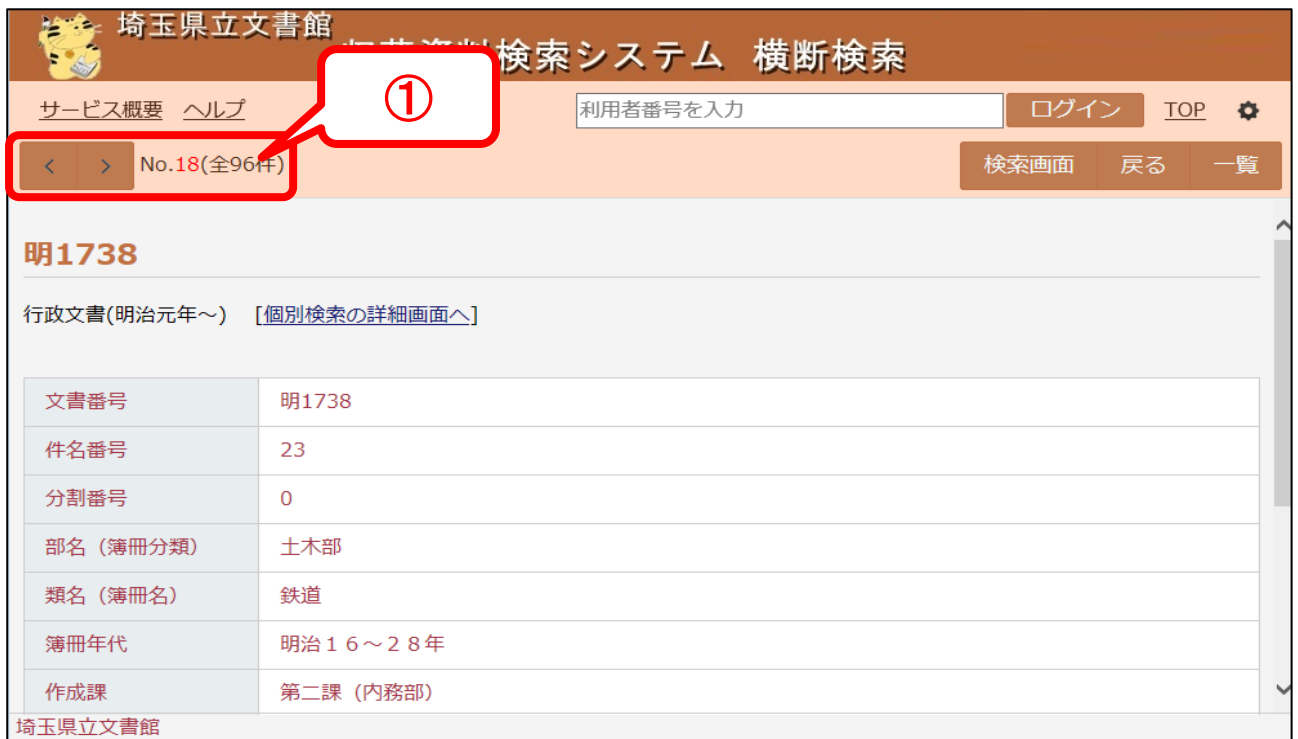

選択したレコードのデータベース名、詳細情報を表示します。

① 現在表示しているレコードの検索結果内での番号が表示されます。ボタンをクリ ックすると次または前のレコードを表示します。

## 2 利用票、複写申込書を印刷する

検索結果一覧から、選択したレコードを利用票および複写申込書に印刷することができ ます。

PDF 形式で出力されますので、印刷する場合は PDF 閲覧ソフト(Adobe Acrobat Reader 等)の印刷機能を利用して印刷を行ってください。

#### 1 検索結果一覧画面

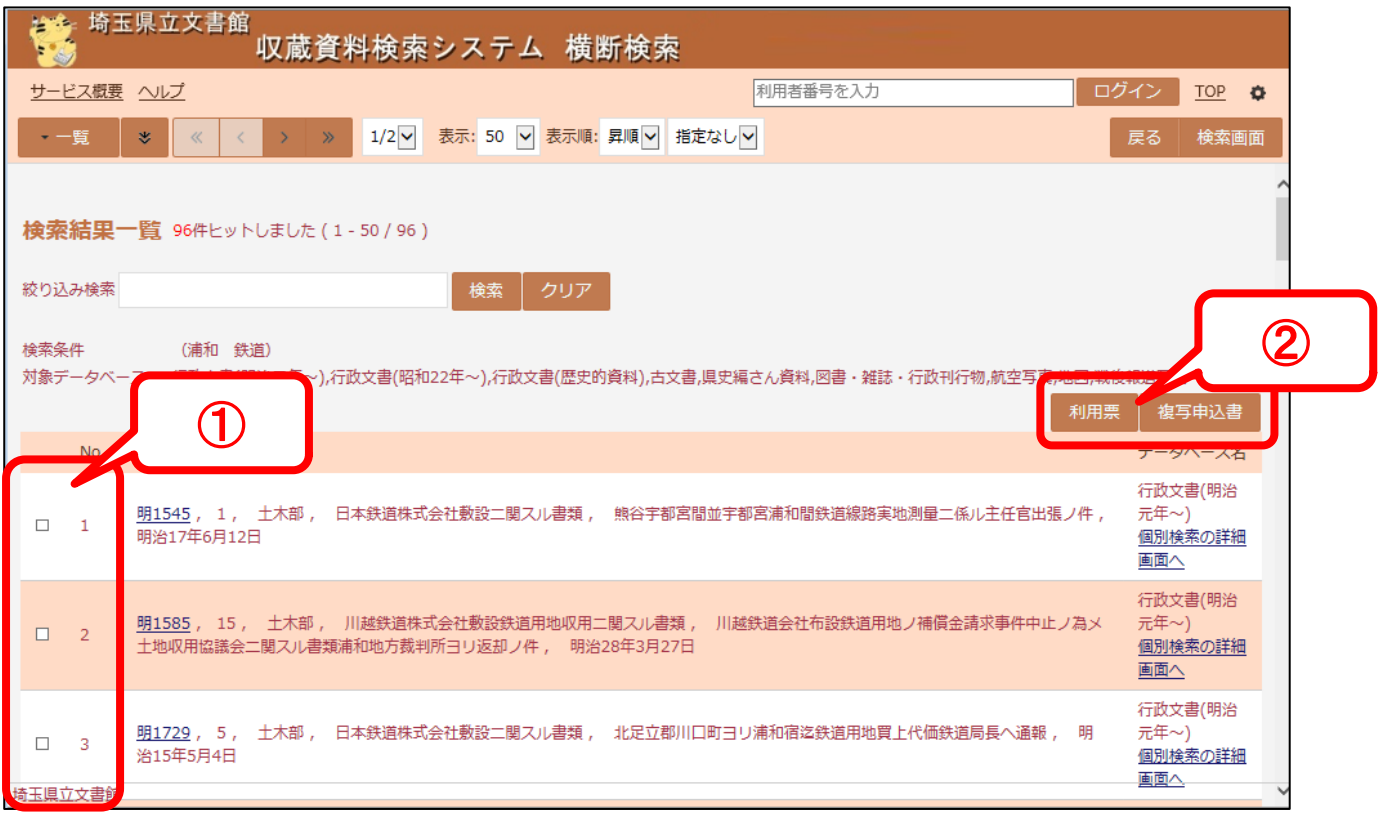

- ① 印刷したい資料のチェックボックスをチェックします。一度に選択できる資料は 30 件までです。
- ② 「利用票」または「複写申込書」のいずれかのボタンをクリックします。

#### 2 印刷画面

r.

 PDF 閲覧ソフトにより印刷紙面が表示されます。 利用票、複写申込書のいずれの場合も、1 ページに 10 件ずつ出力されます。

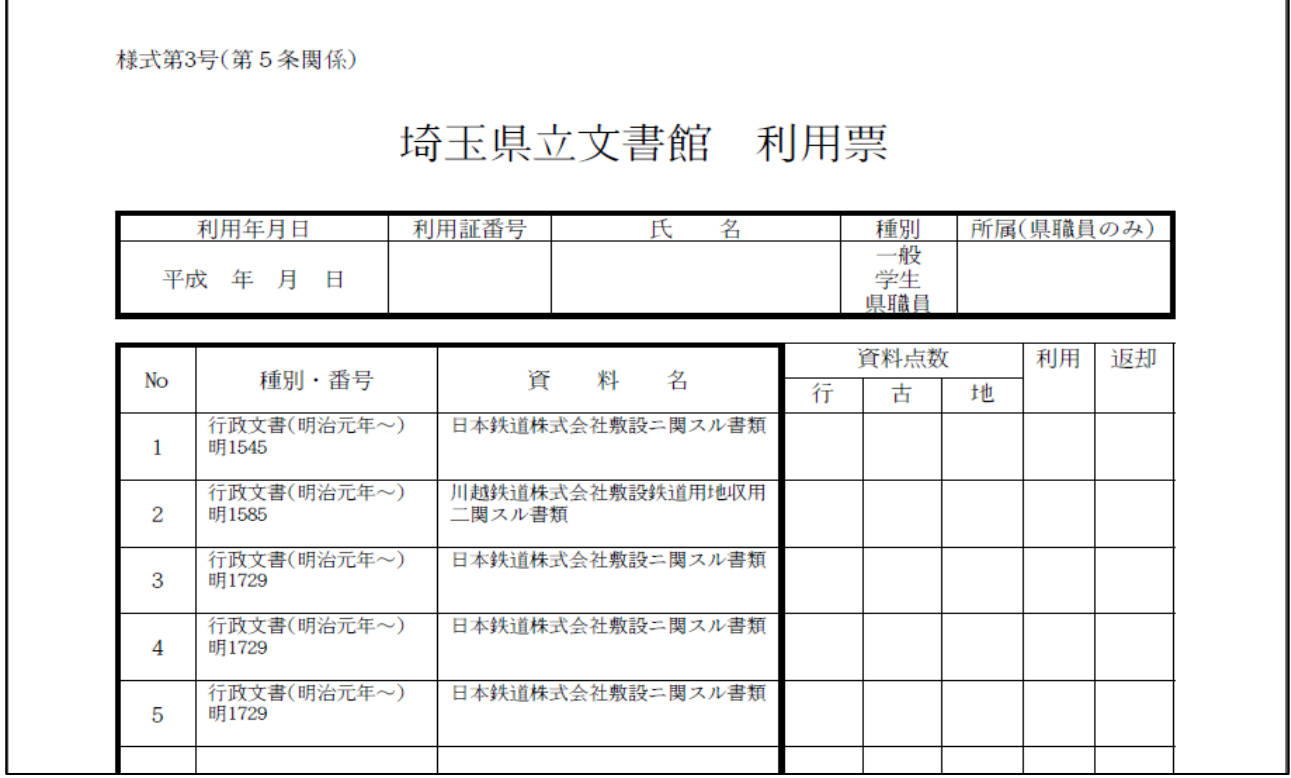

【印刷方法(Acrobat Reader の場合)】

画面上で右クリック→「印刷」を選択します。